## **Anleitung zur Benutzung der Self-Assessment Tests**

Die Self-Assessment Tests des Fachbereichs Rechtswissenschaft sollen es Ihnen ermöglichen, Ihre Kenntnisse auf den Rechtsgebieten des Zivilrechts, des Strafrechts und des Öffentlichen Rechts selbst zu überprüfen. Dazu stehen Ihnen verschiedene Testmöglichkeiten zur Verfügung. Wählen können Sie zwischen Kurztests und Volltests.

Entscheiden Sie sich für einen Kurztest, werden Ihnen acht zufällig ausgewählte Fragen aus einem Teilgebiet Ihrer Wahl (z.B. "Allgemeines Schuldrecht") gestellt. Bei einem Volltest werden Sie umfassend auf einem ausgewählten Themengebiet (z.B. "Rücktritt") abgefragt.

Zur Benutzung der Self-Assessment Tests beachten Sie die folgenden Hinweise.

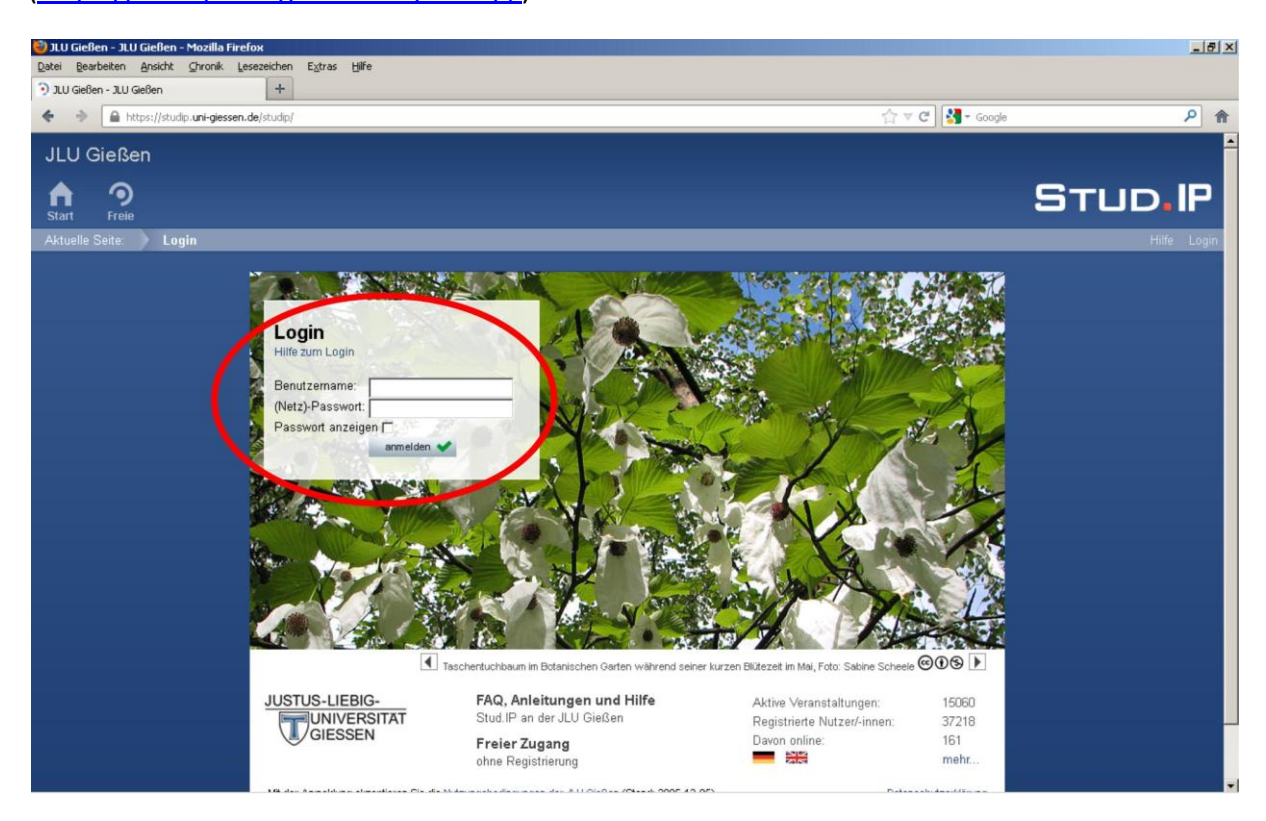

1. Loggen Sie sich mit Ihrer s-Kennung sowie Ihrem (Netz-)Passwort bei Stud.IP ein [\(https://studip.uni-giessen.de/studip/\)](https://studip.uni-giessen.de/studip/).

2. Geben Sie in der Suchleiste am rechten oberen Bildschirmrand "UniRep" ein.

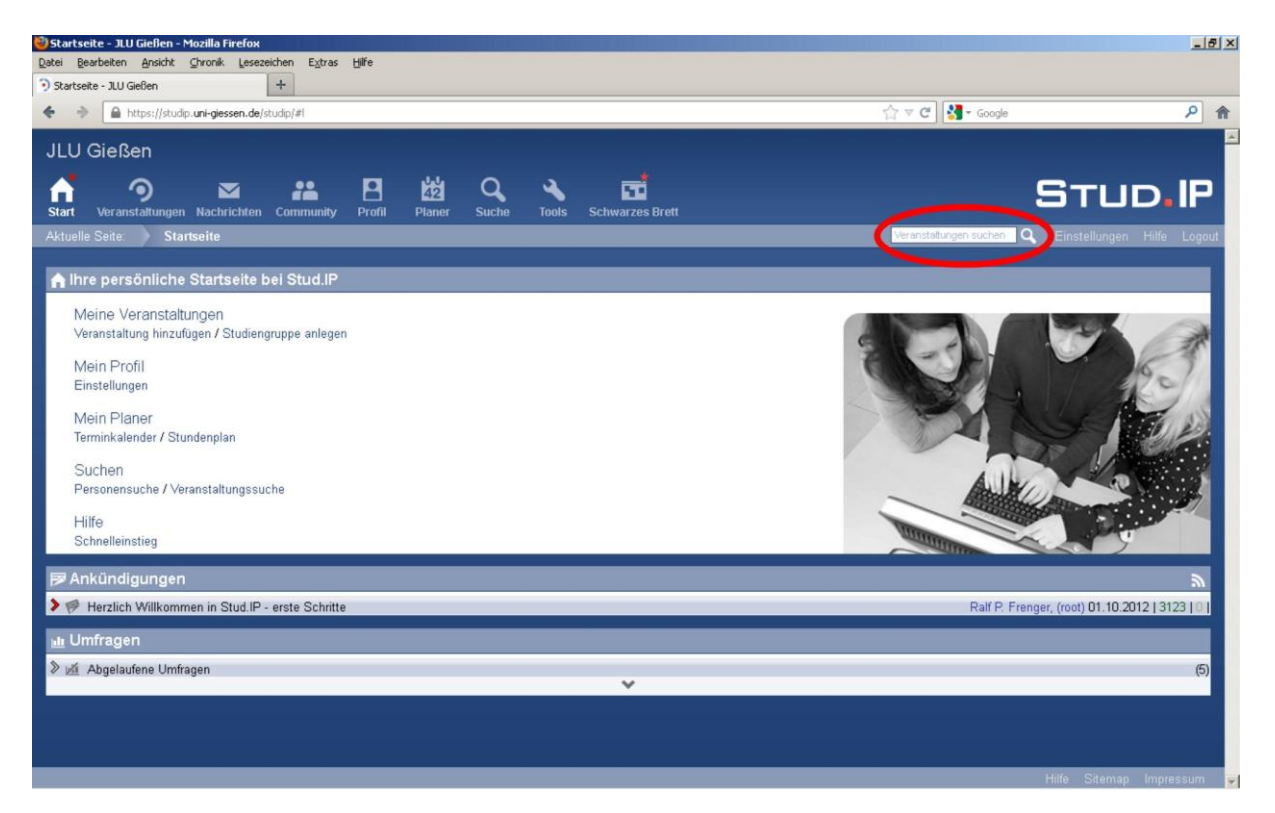

3. Wählen Sie die Veranstaltung "UniRep" aus und tragen Sie sich für diese ein.

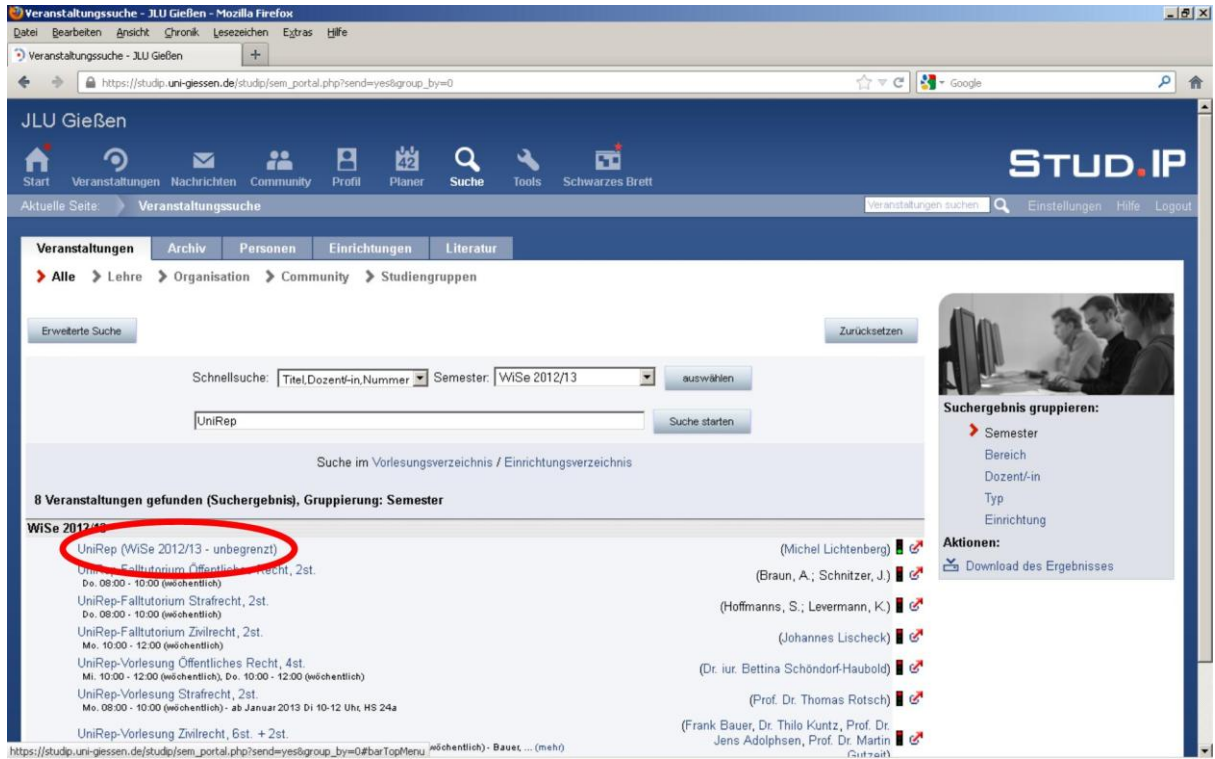

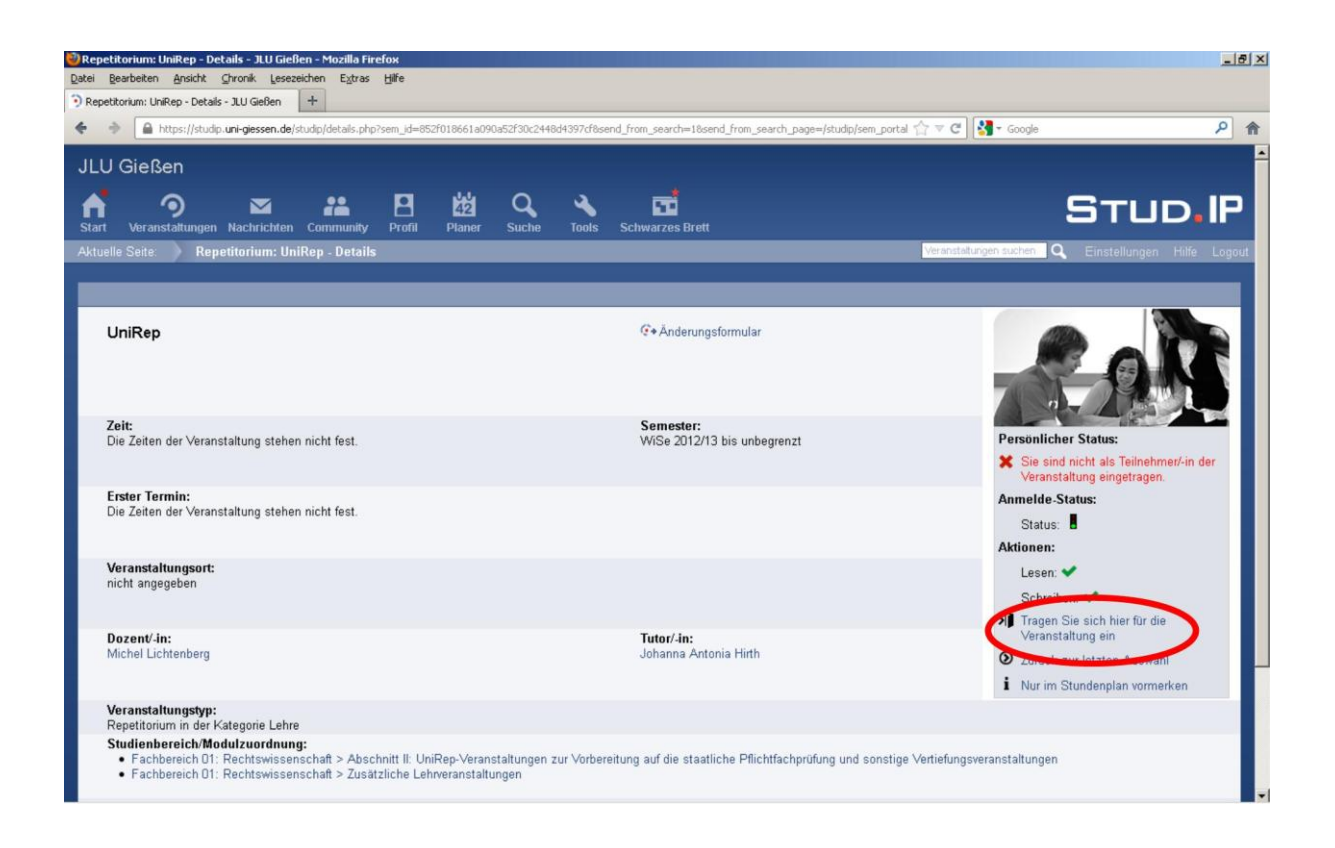

4. Starten Sie "ILIAS". Erstellen Sie hier ggf. einen Benutzeraccount.

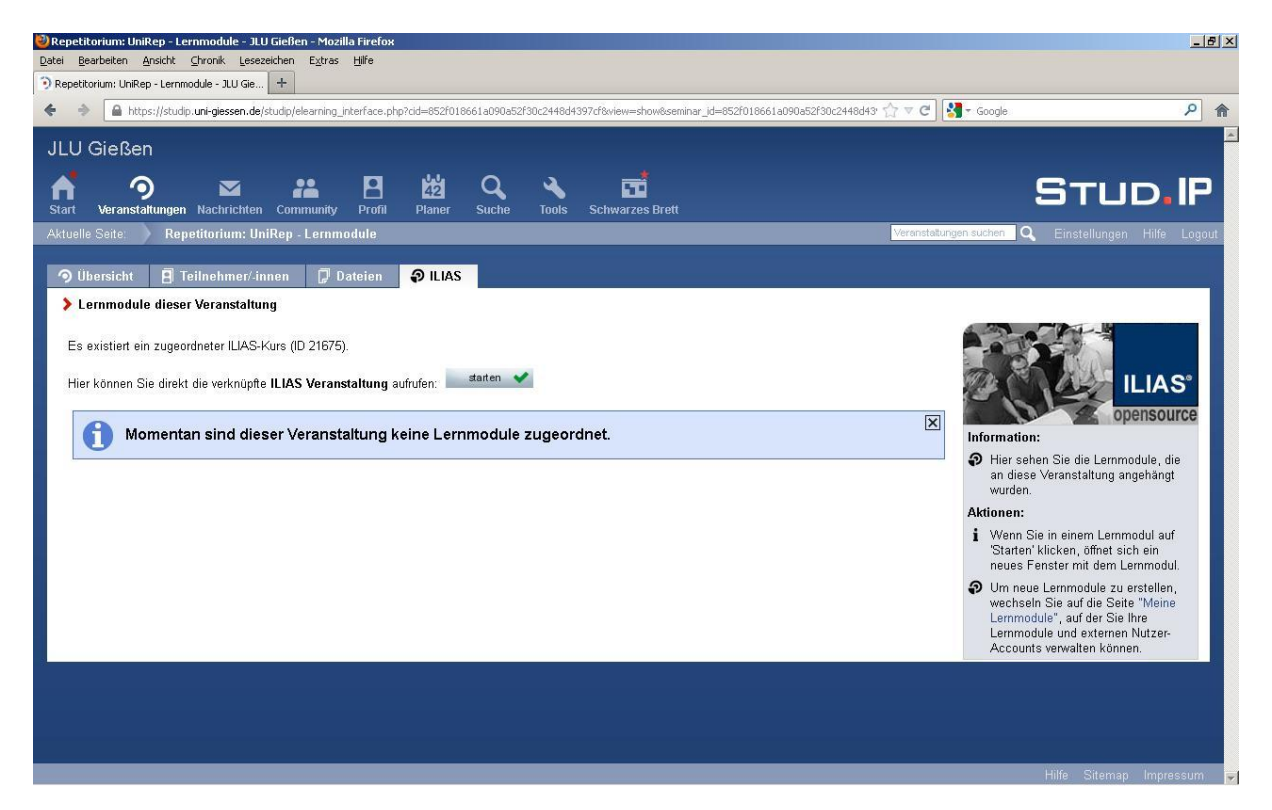

Sollten Sie Probleme bei der Erstellung der Schnittstelle Stud.IP/ILIAS haben, so finden Sie eine detailliertere Anleitung des HRZ unter dem Menüpunkt "Dateien" links neben dem Menüpunkt "ILIAS". Wählen Sie dort den Ordner "Allgemeiner Dateiordner" aus und klicken Sie schließlich auf die Anleitung.

## . Öffnen Sie den Ordner "Self-Assessment Tests Examen".

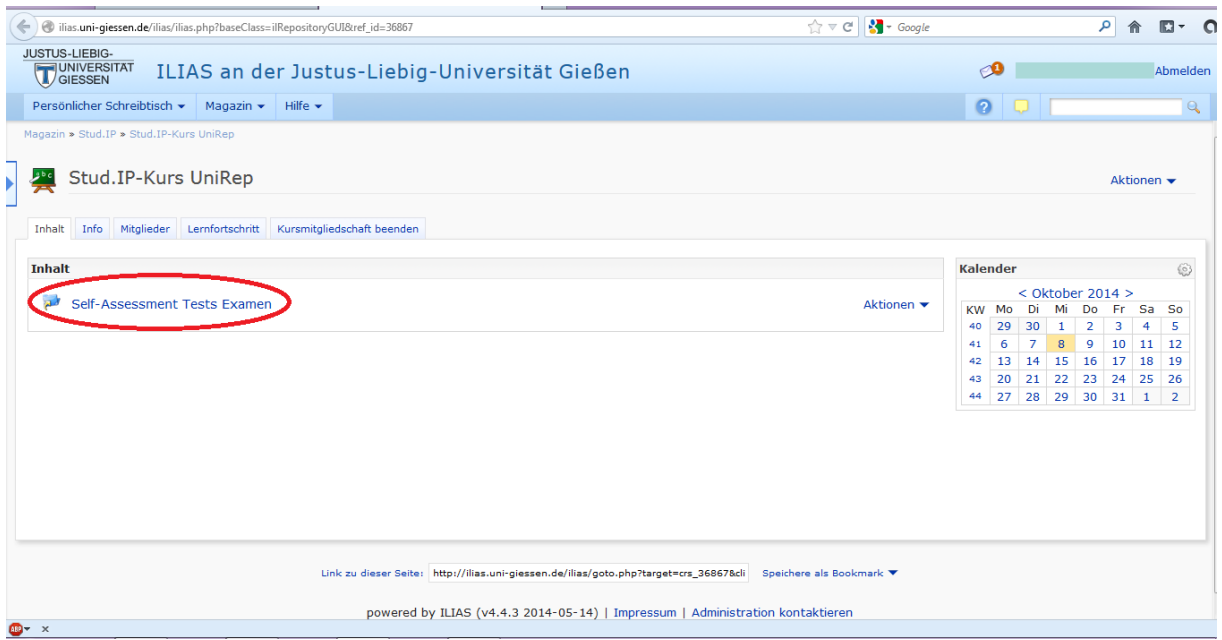

6. Wählen Sie ein Rechtsgebiet aus (z.B. "Zivilrecht").

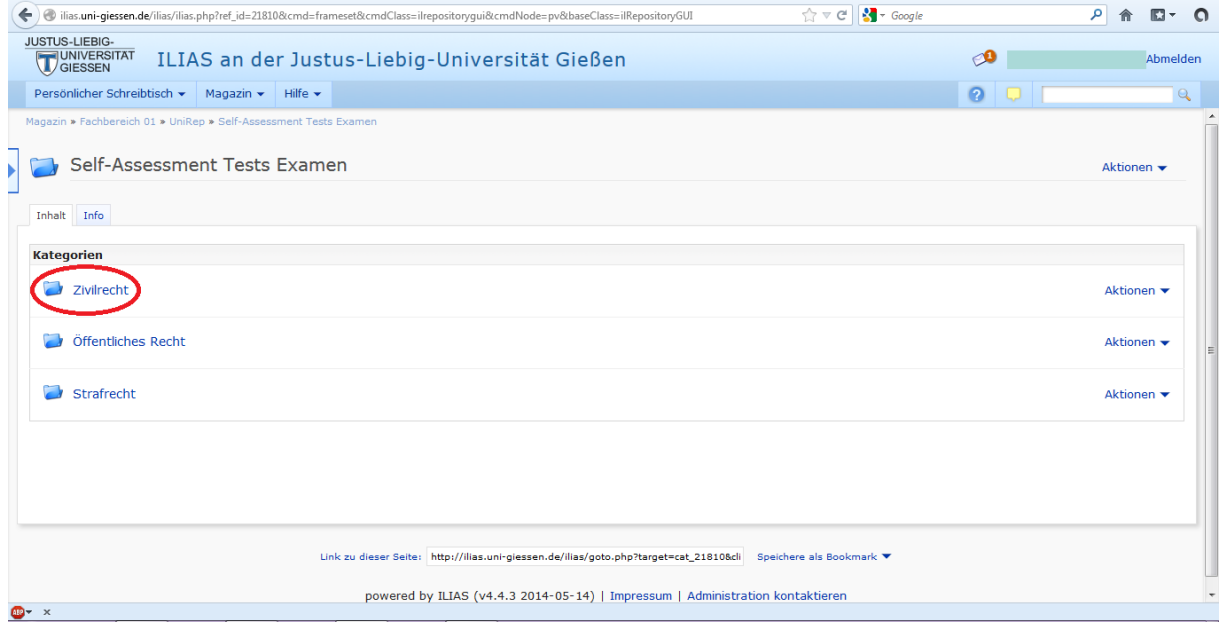

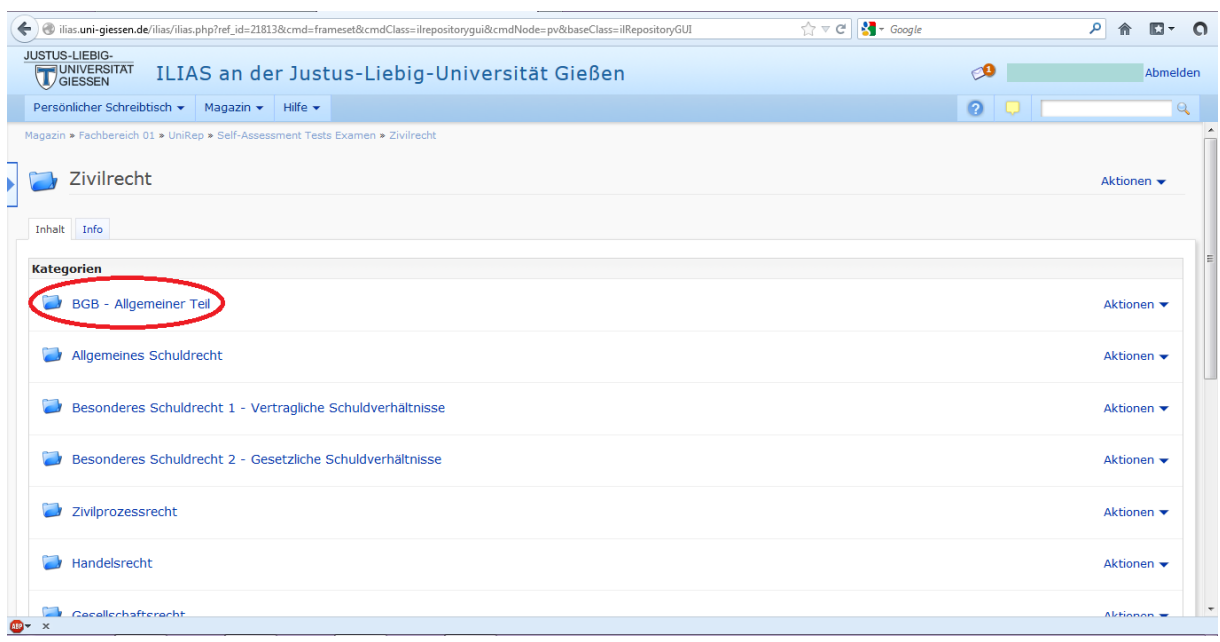

## 7. Wählen Sie ein Gebiet aus (z.B. "BGB - Allgemeiner Teil").

8. Entscheiden Sie sich für einen Kurztest oder einen Volltest.

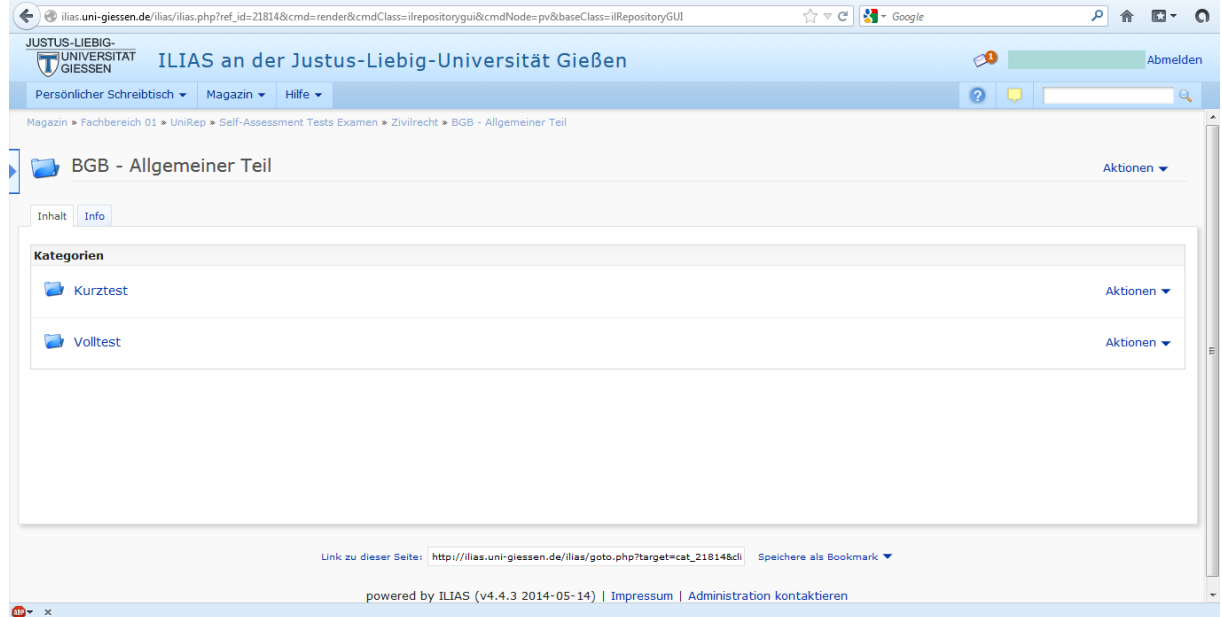

9a. Entscheiden Sie sich für einen Kurztest, wählen Sie aus zwischen den Kategorien "Basics", "Advanced" oder "Basics & Advanced". Die in Klammern angegebenen Ziffern zeigen Ihnen die Anzahl der insgesamt vorhandenen Fragen innerhalb der jeweiligen Kategorie an.

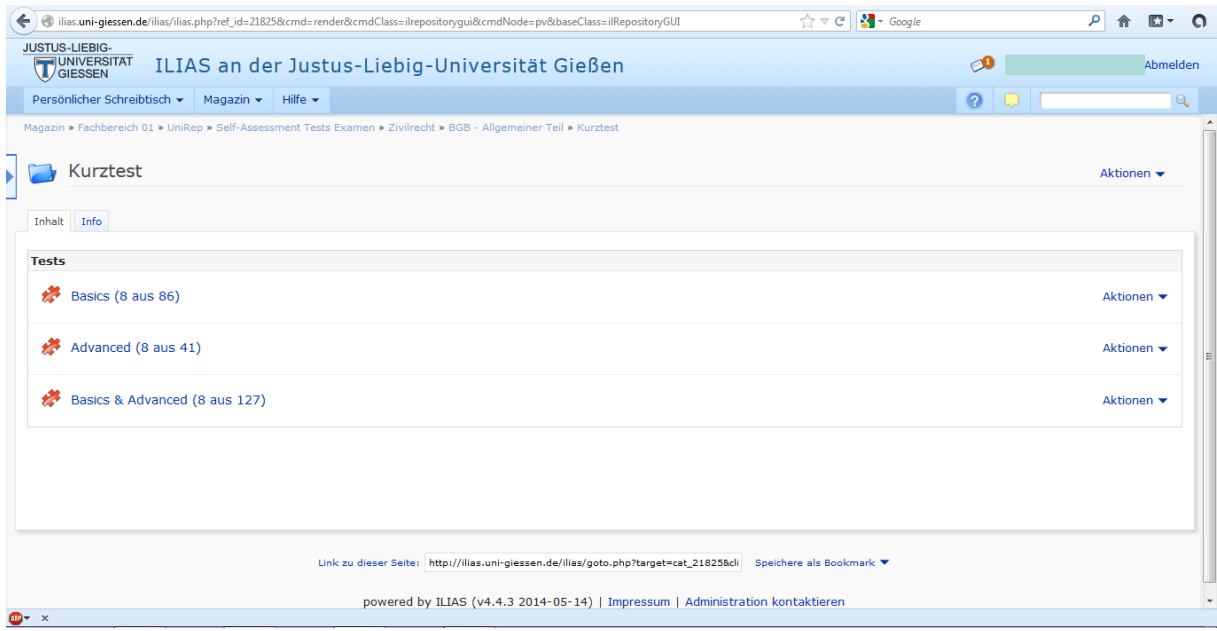

9b. Entscheiden Sie sich für einen Volltest, wählen Sie ein Themengebiet aus. Die in Klammern angegebenen Ziffern zeigen Ihnen die Anzahl der folgenden Fragen an.

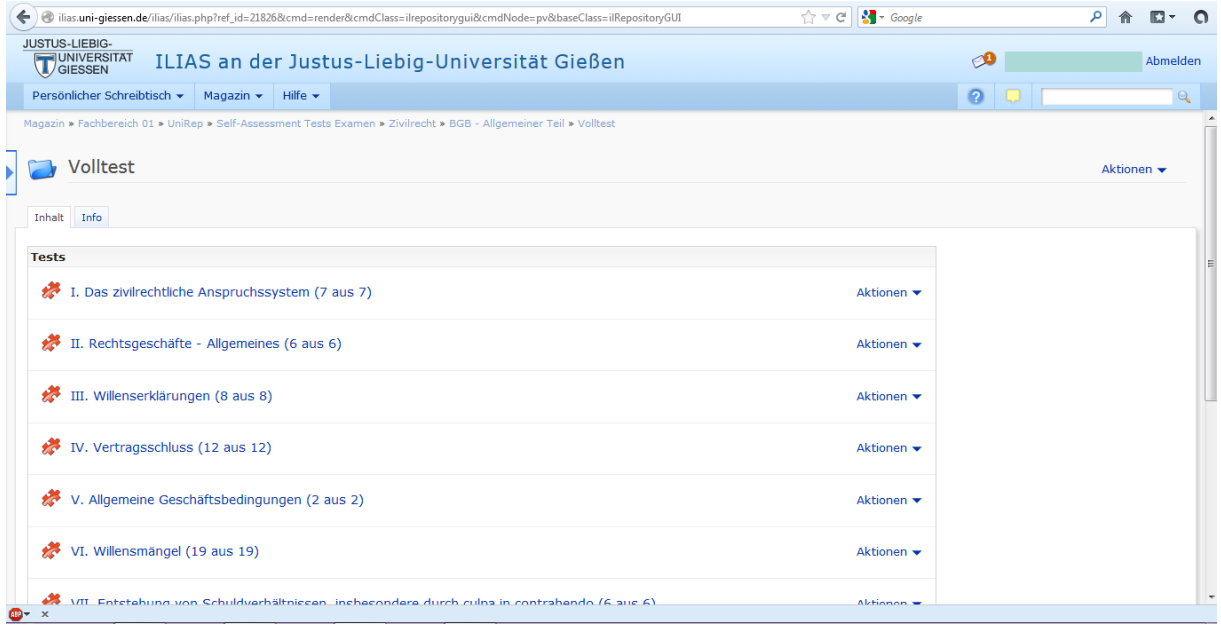

## 10. Starten Sie den Test.

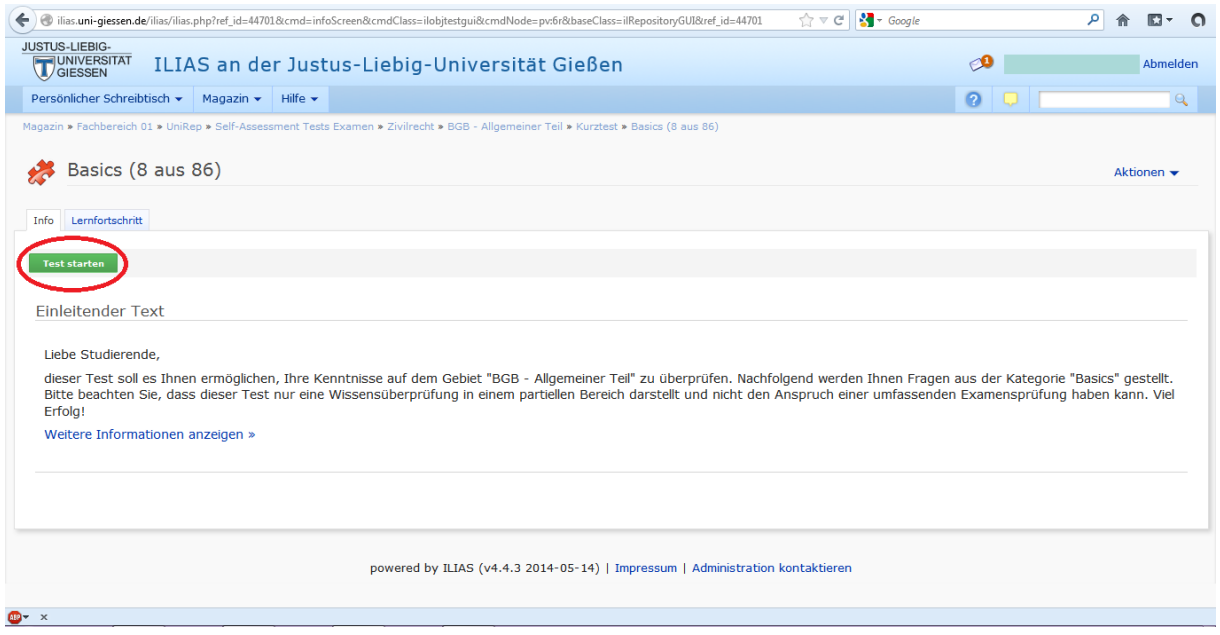

11. Zur besseren Navigation können Sie die Menüleiste am oberen Bildschirmrand benutzen oder mit dem Button am linken Bildschirmrand die Baumansicht einschalten.

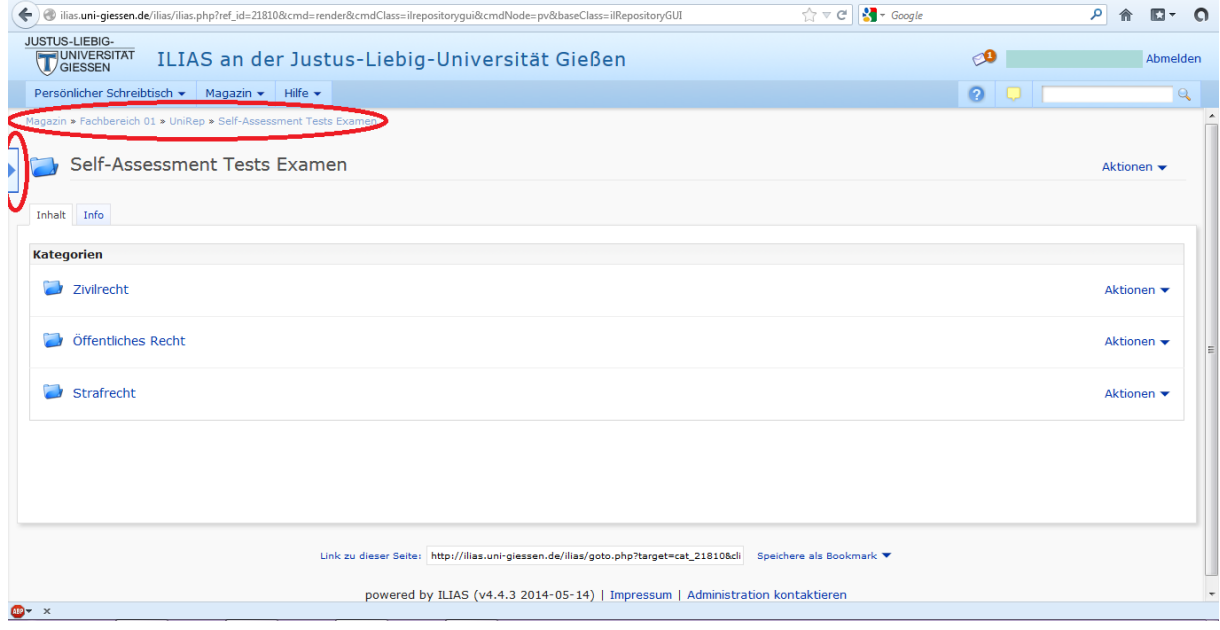